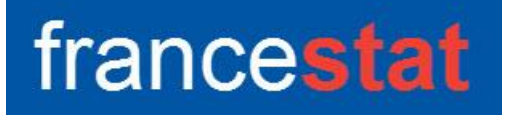

## **UNIWIN VERSION 9.7.0**

# **METHODE STATIS**

**Révision: 02/09/2023** 

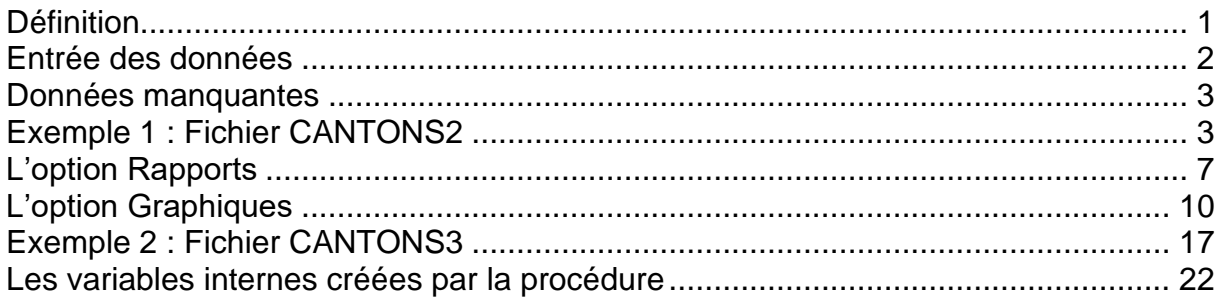

#### <span id="page-0-0"></span>**Définition**

La méthode Statis (Structuration de Tableaux A Trois Indices de la Statistique) permet l'exploration simultanée de plusieurs tableaux de données.

Elle s'applique à des données quantitatives qui sont des tableaux de mesures recueillis en différentes occasions sur les mêmes individus. Les variables pouvant être éventuellement différentes selon les tableaux.

Si le tableau croise les mêmes individus et les mêmes variables, il peut être intéressant de réaliser également une analyse par la méthode Statis duale.

Après l'affichage du tableau et de l'histogramme des inerties, vous pouvez choisir le nombre d'axes factoriels à extraire.

Un rapport général de synthèse est proposé ainsi que les graphiques des plans factoriels du compromis (individus), de l'interstructure (groupes des variables) et de l'intrastructure (individus et traiectoires des individus).

De nombreux outils d'aide à l'interprétation sont fournis, notamment normes et traces des groupes, coefficients RV, distances entre les groupes, décompositions de ces distances par individu, pondérations des groupes, résultats pour les groupes et le compromis (distances à l'origine, contributions, cosinus carrés) ainsi que pour les individus pour les divers groupes.

### <span id="page-1-0"></span>**Entrée des données**

Cliquons sur l'icône STATIS – Statis dans le ruban Décrire.

La boîte de dialogue montrée ci-dessous s'affiche :

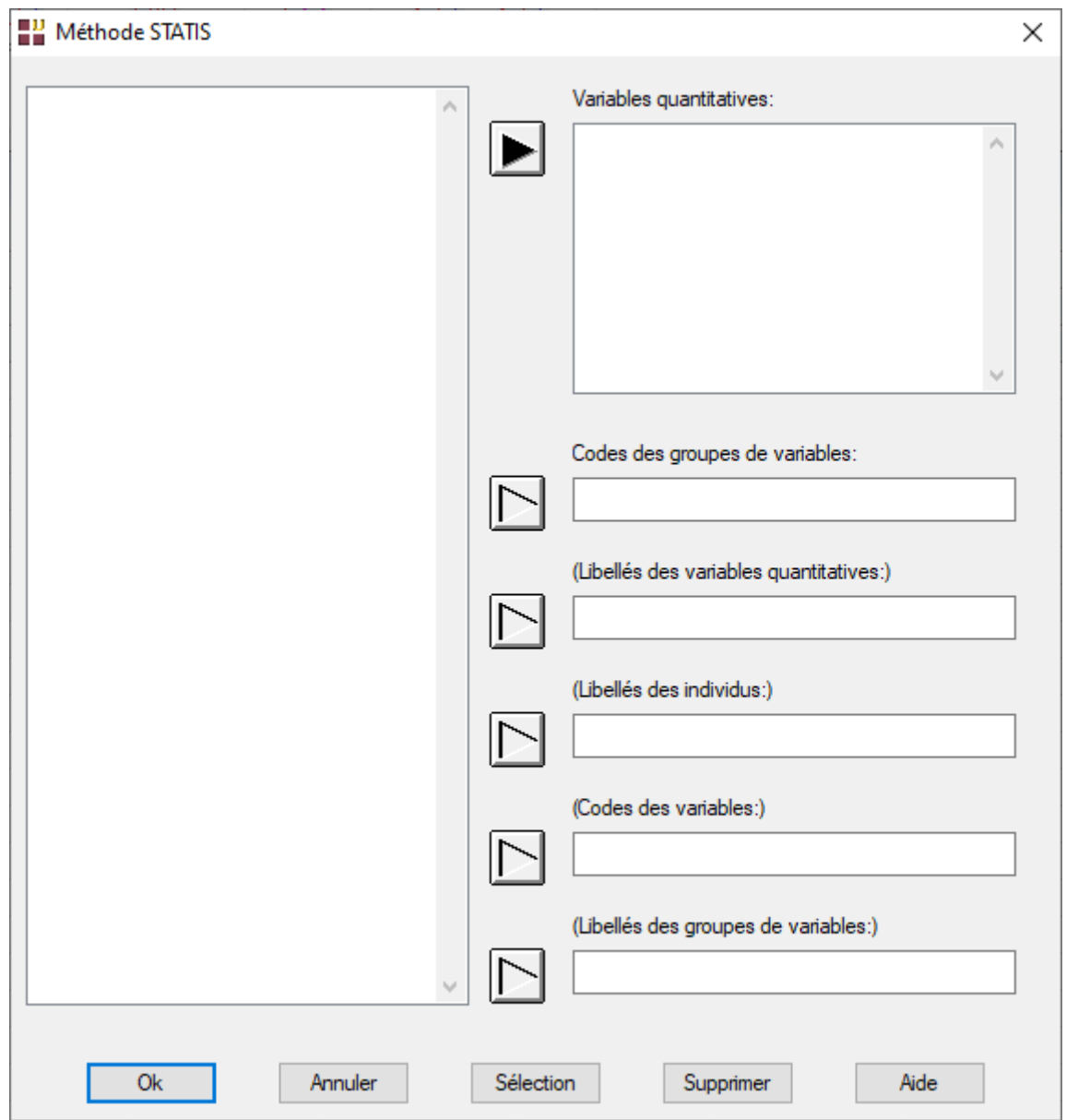

Cette boîte de dialogue permet de définir les variables quantitatives, les codes des groupes de variables et les codes optionnels des variables. Elle permet également d'indiquer les noms des variables contenant les libellés des variables quantitatives, les libellés des individus et les libellés des groupes de variables.

Les zones de libellés sont optionnelles. Si elles ne sont pas renseignées, UNIWIN génère automatiquement des libellés.

La zone 'Codes des groupes de variables' permet d'indiquer le groupe auquel chaque variable appartient.

La zone optionnelle 'Codes des variables' permet, dans le cas de variables mesurées à différents instants (groupes) d'indiquer les colonnes du fichier qui représentent une même variable. Dans ce cas, le logiciel permettra de visualiser les trajectoires des variables au travers des groupes.

#### <span id="page-2-0"></span>**Données manquantes**

Dans cette procédure les données manquantes ne sont pas permises.

#### <span id="page-2-1"></span>**Exemple 1 : Fichier CANTONS2**

Nous utiliserons le fichier CANTONS2 pour illustrer ce premier exemple.

Ce fichier décrit 30 cantons ruraux de l'Hérault par l'évolution des populations actives entre 1954 et 1982.

Voir l'exemple 2 de la documentation 'Analyse Factorielle Multiple' pour une représentation cartographique de ces cantons.

Il est issu du livre 'Analyse conjointe de tableaux quantitatifs' de Christine Lavit (Masson).

Cinq recensements de la population ont été effectués en 1954, 1962, 1968, 1975 et 1982.

Les professions sont réparties en 9 classes de la façon suivante :

*Variable du fichier Contenu*

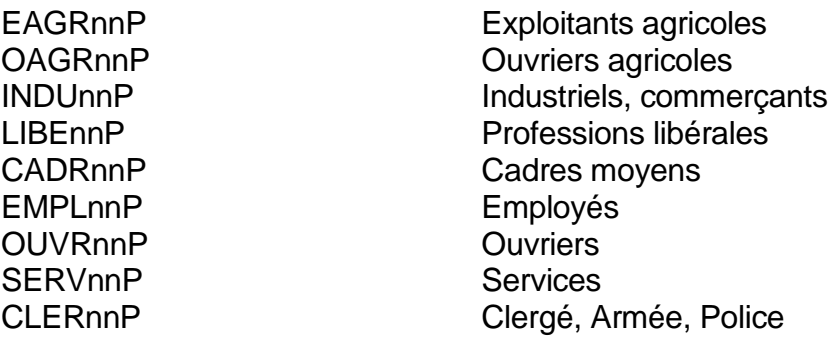

Pour chaque nom de variable, nn indique l'année du recensement. Le P final indique que ces variables contiennent les profils en pourcentages des diverses catégories socioprofessionnelles pour les cantons.

Ces pourcentages variant de façon importante en fonction des catégories socioprofessionnelles, les profils ont été centrés et réduits. Par exemple EAGR54P est la variable profil centrée et réduite caractérisant les exploitants agricoles en 1954 dans les 30 cantons.

En 1982, la nomenclature de l'INSEE a été modifiée, la variable CADR devient INTE (professions intermédiaires) et la variable CLER disparaît, sa population étant répartie sur les variables INTE et EMPL.

La méthode Statis permettant de traiter des tableaux contenant des variables différentes, nous utiliserons donc l'ensemble des 44 variables (9 x 4 + 8).

Dans ce fichier, la variable CANTONSN contient les noms des 30 cantons, la variable LIBVAR1A5 contient les noms des 44 variables de nos 5 recensements, la variable CODVAR1A5 contient le codage des variables en fonction des recensements (un code est ainsi attribué 5 fois à une même variable au travers des 5 tableaux, sauf pour la variable CLER), la variable GRP1A5 définit l'appartenance des variables à chacun des 5 tableaux et enfin la variable LIBGRP1A5 donne les libellés des 5 groupes de variables, ici les années des recensements.

Cliquons sur l'icône STATIS – Statis dans le ruban Décrire.

Renseignons la boîte de dialogue comme montré ci-après (on sélectionne les variables EAGR54P à SERV82P).

Cliquons sur le bouton Ok pour exécuter le traitement de l'analyse.

Après quelques instants, un tableau et un diagramme précisant les inerties expliquées par les différents vecteurs propres issus de l'analyse du compromis (intrastructure) apparaît.

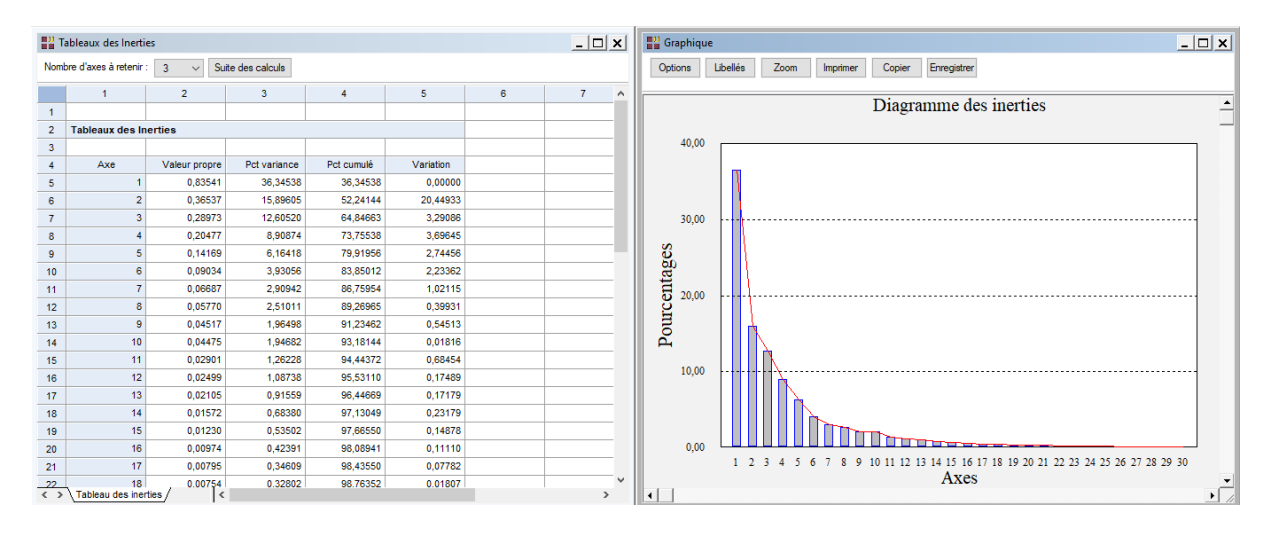

L'option 'Nombre d'axes à retenir' permet de préciser le nombre d'axes à extraire.

Cliquons sur le bouton 'Suite des calculs'.

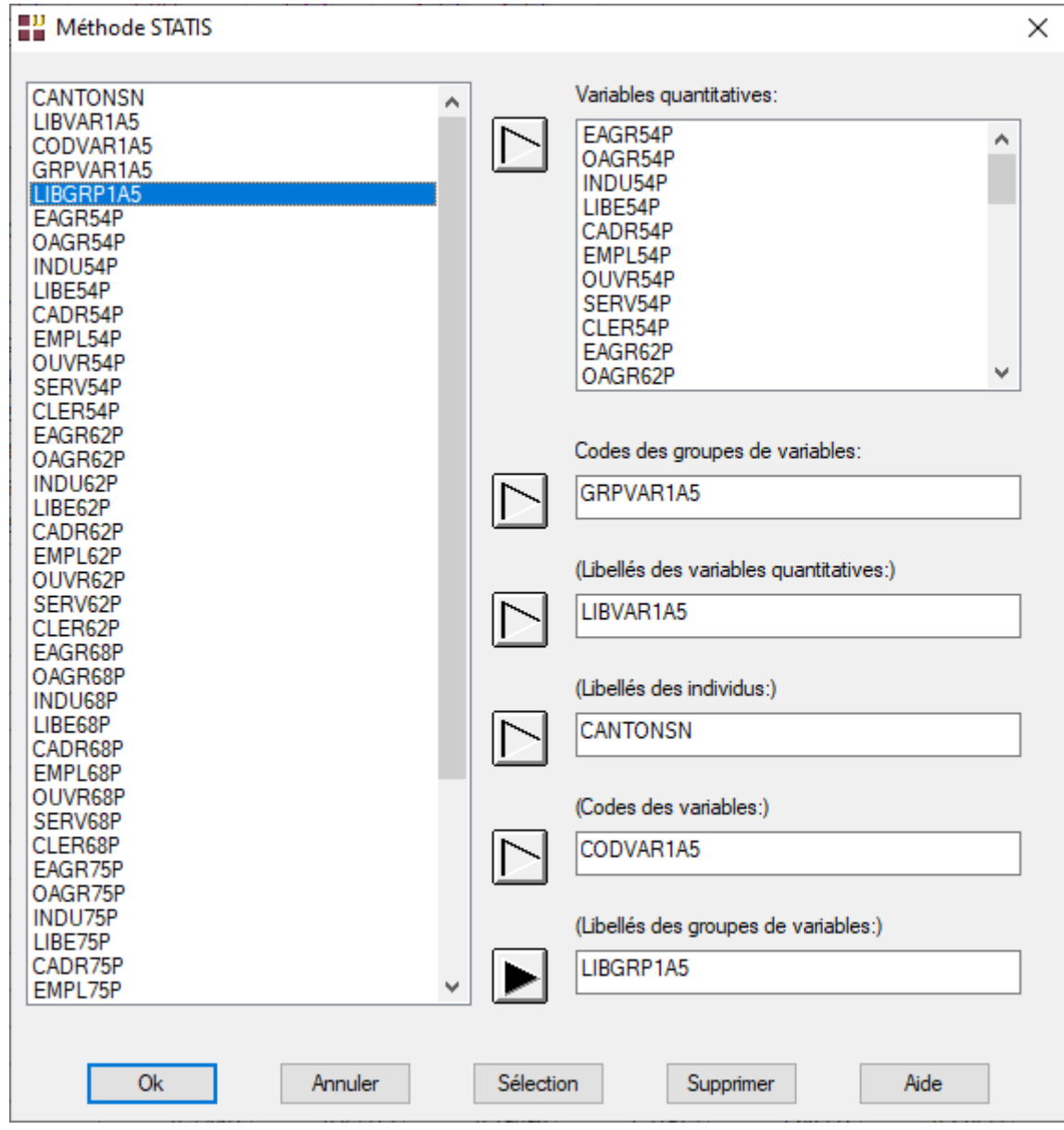

Après quelques instants, l'écran suivant s'affiche :

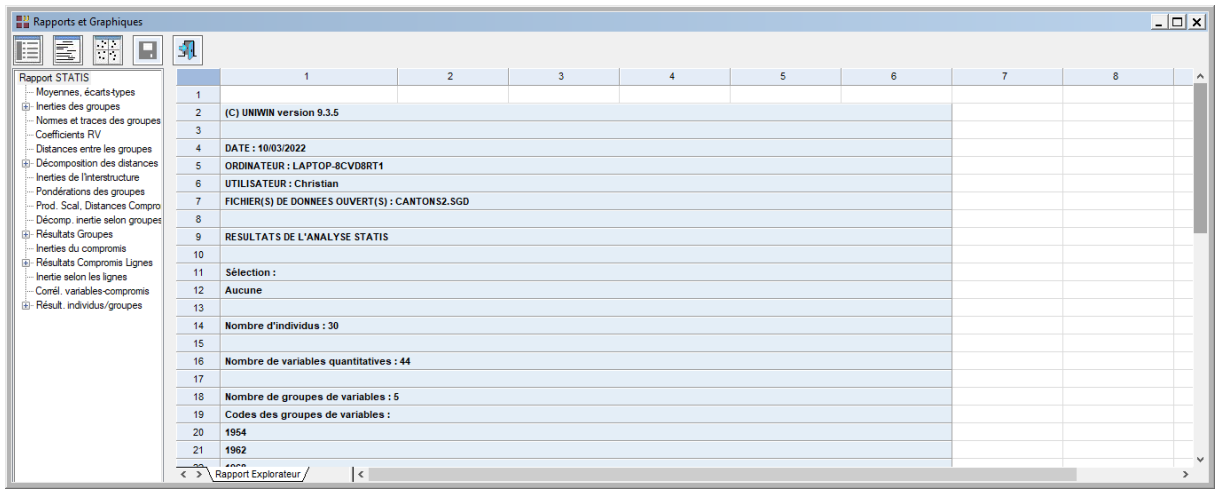

La barre d'outils 'Rapports et Graphiques' permet par l'icône 'Données' de rappeler la boîte de dialogue d'entrée des données.

L'icône 'Rapports' affiche la boîte de dialogue des options pour les rapports :

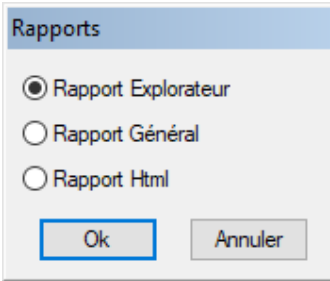

et l'icône 'Graphiques'  $\frac{1}{\cdots}$  affiche la boîte de dialogue des options pour les graphiques.

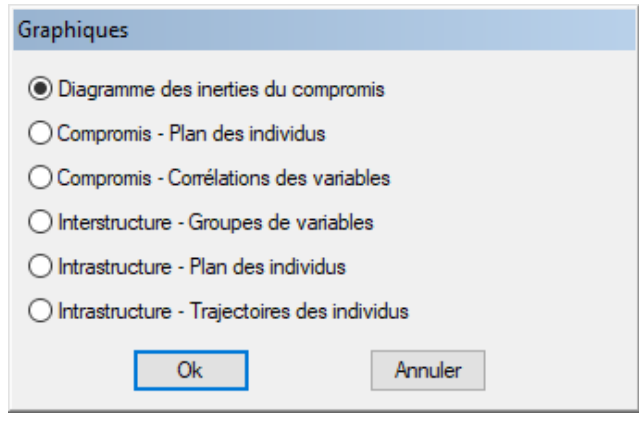

L'icône 'Enregistrer' permet de sélectionner les résultats de l'analyse à enregistrer dans un fichier.

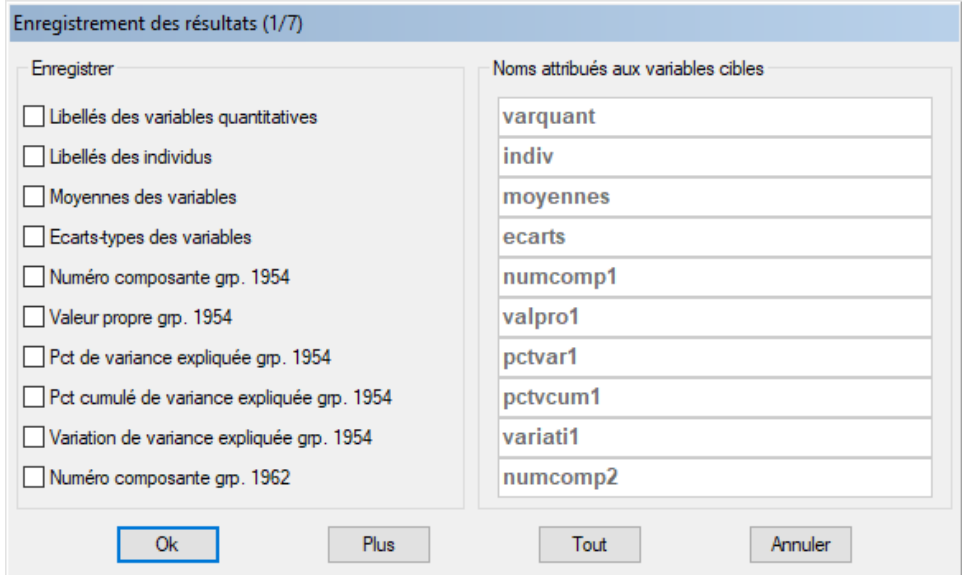

Note : le bouton 'Plus' permet d'afficher la suite de la liste des variables.

L'icône 'Quitter' 11 permet de quitter l'analyse.

## <span id="page-6-0"></span>**L'option Rapports**

Cette option permet d'obtenir le rapport à l'écran sous la forme d'un explorateur, d'un tableur ou au format HTML.

L'impression des rapports fait appel à la procédure 'Aperçu avant impression'. Pour des informations sur cette procédure, voir le 'Manuel de l'Utilisateur'.

Voici trois exemples du rapport pour notre méthode Statis : Explorateur, Général, HTML.

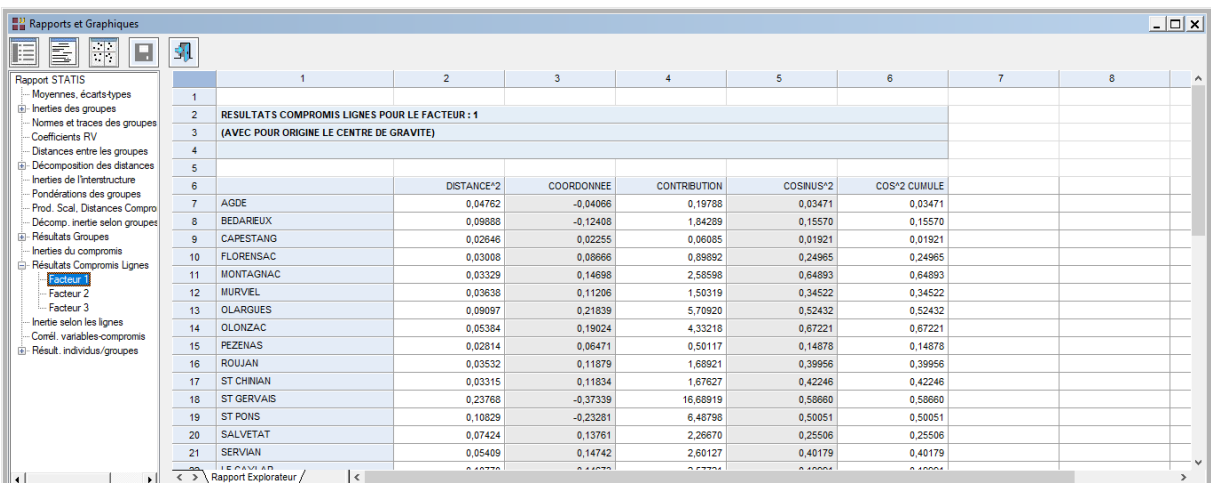

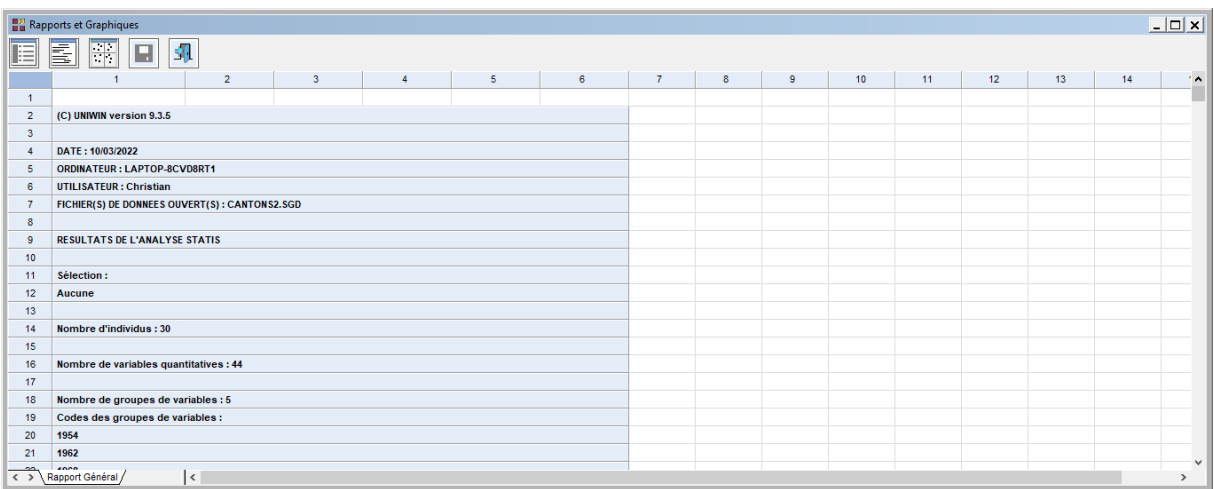

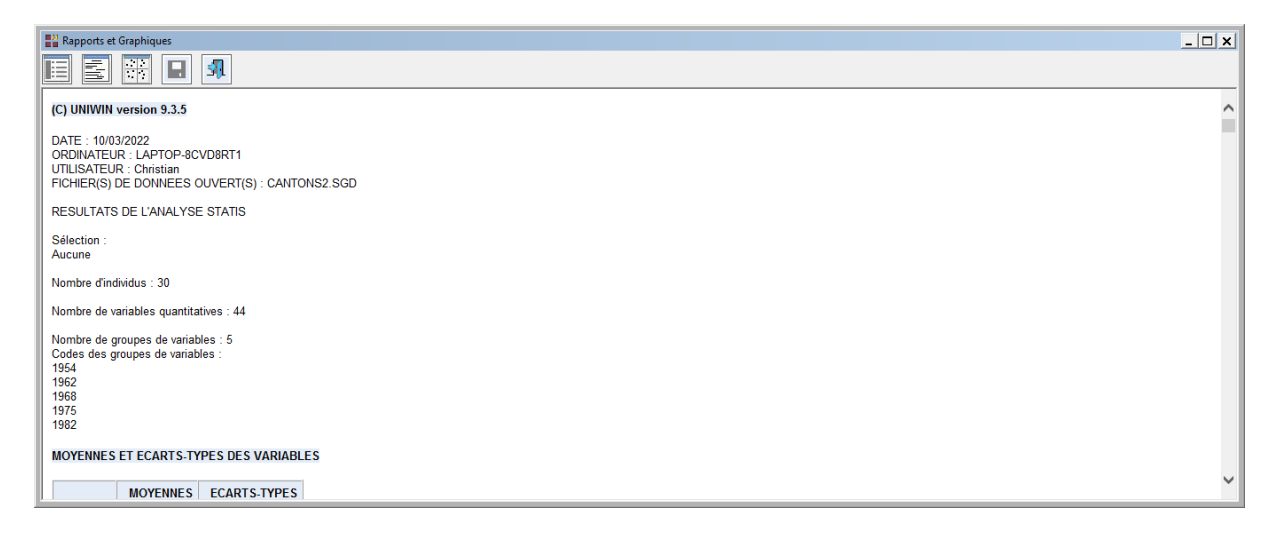

Ce rapport affiche les informations suivantes :

- Moyennes et écarts-types des variables
- Tableaux des inerties des groupes
- $\Diamond$  Normes et traces des groupes (dilatations des nuages des individus)
- Coefficients RV (varient entre 0 et 1 et mesurent la force de la liaison entre les groupes)
- Distances euclidiennes entre les groupes (dans notre exemple, les distances augmentent avec les recensements)
- Décompositions des distances entre les groupes (contributions des individus en pourcentages à la distance entre les groupes) et moyenne générale de ces contributions en pourcentages
- Tableau des inerties de l'interstructure (nuage de points des groupes avec pour origine le nuage compromis)
- Pondérations des groupes (pondérations utilisées pour bâtir le tableau du compromis)
- $\Diamond$  Produis scalaires et distances entre le tableau du compromis et les autres tableaux
- Décomposition de l'inertie de l'interstructure selon les groupes
- Résultats pour les groupes par facteur (distances carrées à l'origine, coordonnées, contributions, cosinus carrés, cosinus carrés cumulés)
- Tableau des inerties du compromis
- Résultats pour le compromis par facteur (distances carrées à l'origine, coordonnées, contributions, cosinus carrés, cosinus carrés cumulés)
- Corrélations des variables avec les axes du compromis
- Décomposition de l'inertie selon les lignes du compromis
- Corrélations entre les variables et les axes du compromis
- $\Diamond$  Résultats pour les individus dans chacun des groupes (coordonnées sur les facteurs)

Analysons les résultats de ces rapports avec l'aide du livre 'Analyse conjointe de tableaux quantitatifs' de Christine Lavit (Masson).

Les coefficients RV décroissent régulièrement au cours des cinq recensements, avec une cassure entre 1968 et 1975.

Les sommes des distances entre les groupes sont fortes pour les cantons de Saint-Gervais, Saint-Pons et Matelles.

La taille des cantons n'intervenant pas, on retrouve, par analyse des corrélations des variables sur le premier axe factoriel, l'opposition entre les catégories agricoles et les autres catégories (principalement les catégories tertiaires).

L'explication du deuxième axe n'est pas stable dans le temps puisqu'il oppose, par analyse des corrélations des variables, les catégories secondaires (ouvriers, patrons de l'industrie et du commerce) aux ouvriers agricoles en 1954 et aux catégories tertiaires lors du dernier recensement en 1982.

Dans le plan factoriel du compromis, trois types de cantons se distinguent nettement : agricoles, industriels et tertiaires.

Les différentes trajectoires des cantons nous permettent de les regrouper. Cette trajectoire s'interprète par les écarts de l'évolution du canton par rapport à l'évolution moyenne :

Cantons agricoles

Ces sont les cantons de Servian, Gignac, Montagnac, Roujan, Olonzac, Saint-Chinian, Murviel, Capestang, Le Caylar. Ils ont des trajectoires qui suivent le déplacement des catégories agricoles, parallèlement à l'axe 2. A noter que Salvetat a une trajectoire légèrement différente (perte d'ouvriers, gain en professions libérales). Les trajectoires d'Olargues et de Pézenas reviennent sur elles-mêmes après 1975 et reflètent une tertiarisation assez forte.

Cantons tertiaires en fin de période

Une forte poussée des catégories tertiaires se traduit par une trajectoire dirigée vers la partie positive de l'axe 2. C'est le cas de Matelles, de Castries, de Claret et de Mauguio à partir de 1968.

Cantons industriels en début de période

Ganges, Saint-Pons, Bédarieux, Saint-Gervais, Lunel sont des cantons à dominante ouvrière : leur trajectoire est située dans la partie gauche du plan factoriel. Si le profil de Saint-Pons se rapproche du profil moyen en 1982, ce n'est pas le cas de Ganges et de Bédarieux. Ces cantons gardent un profil ouvrier car leur régénération par le tertiaire n'a pas été suffisante.

Cantons moyens

Au centre du graphique se trouvent les cantons moyens : Agde, Aniane et Lunel. Ces cantons suivent pratiquement l'évolution du canton moyen.

#### <span id="page-9-0"></span>**L'option Graphiques**

• Diagramme des inerties du compromis

Ce graphique affiche les pourcentages d'inertie pour chacun des axes factoriels.

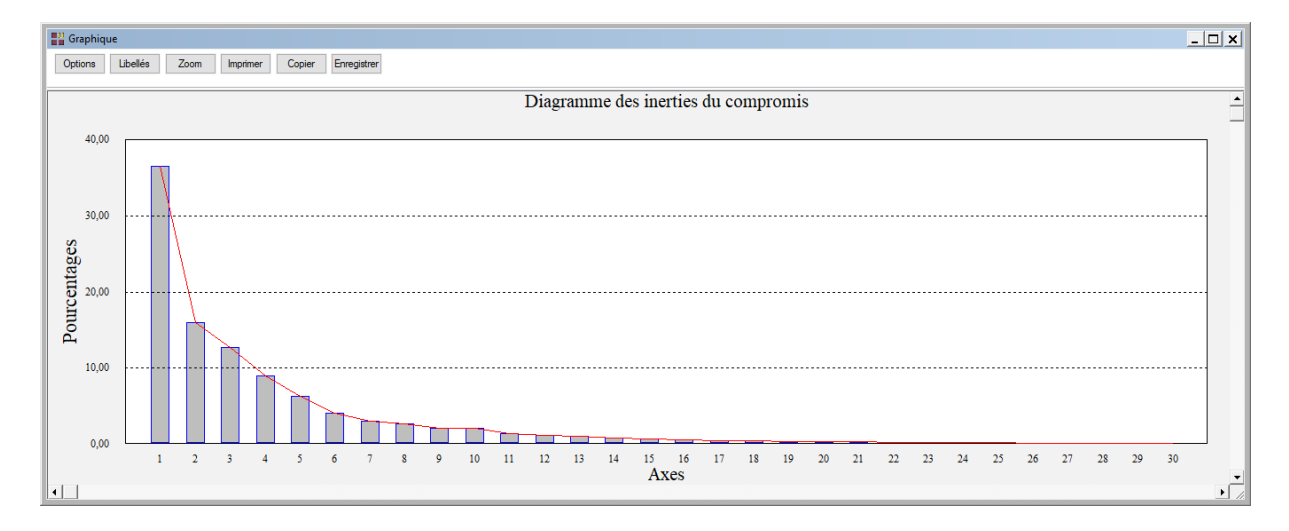

• L'option Compromis – Plan des individus

Cette option permet d'afficher un plan factoriel du compromis des individus. C'est une représentation graphique des 'individus moyens'.

Une boîte de dialogue permettant de choisir le plan factoriel s'affiche.

Elle permet également de préciser si l'on désire afficher les libellés des individus, de choisir la couleur et la police et d'indiquer si les titres du graphique (titre 1, titre 2), doivent être conservés pour être réutilisés ultérieurement dans d'autres graphiques créés lors de cette même session de travail.

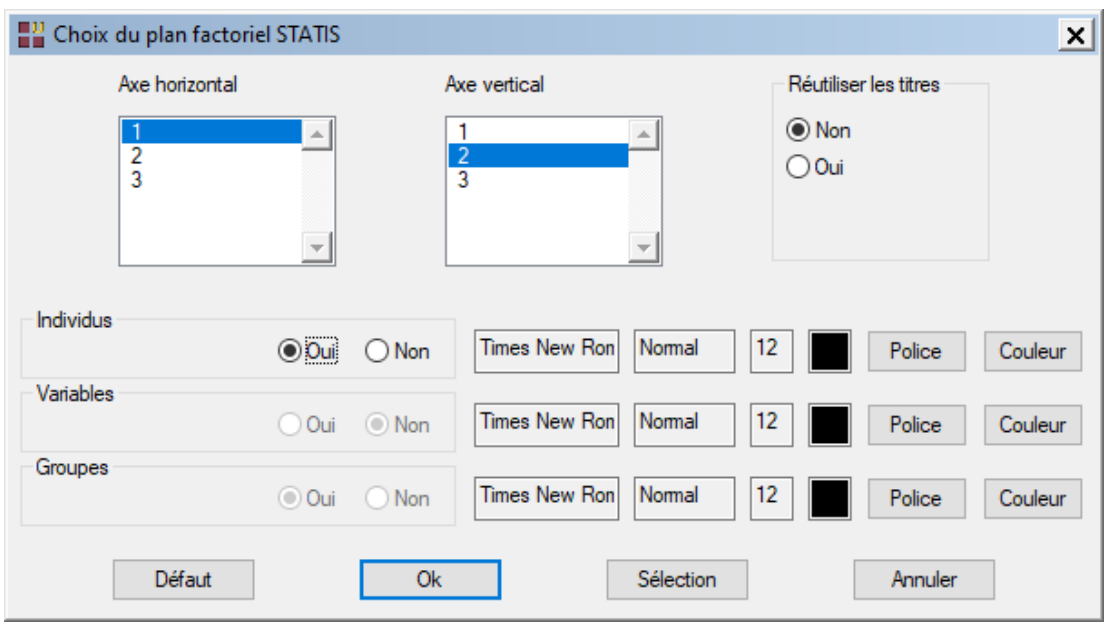

A noter également le bouton Sélection qui permet de n'afficher que les points qui satisfont une condition logique, par exemple une condition basée sur les contributions ou les cosinus carrés.

Ceci est très pratique dans le cas d'un nuage comportant beaucoup d'individus : on n'affiche que ceux qui sont significatifs d'un point de vue statistique.

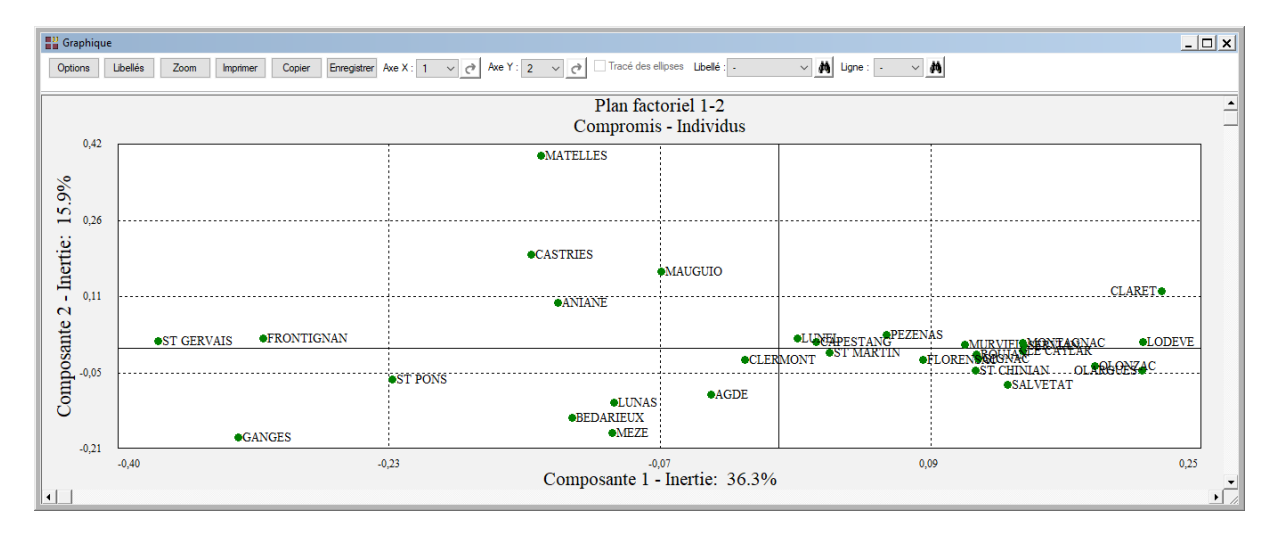

• L'option Compromis – Corrélations des variables

Cette option permet d'afficher les corrélations entre les variables des différents groupes et les axes du compromis. Ce graphique permet d'expliquer les axes du compromis.

La boîte de dialogue montrée précédemment s'affiche alors permettant de choisir le plan factoriel. Elle permet également de préciser si l'on désire afficher les libellés des variables, de choisir la couleur et la police et d'indiquer si les titres du graphique (titre 1, titre 2), doivent être conservés pour être réutilisés ultérieurement dans d'autres graphiques créés lors de cette même session de travail.

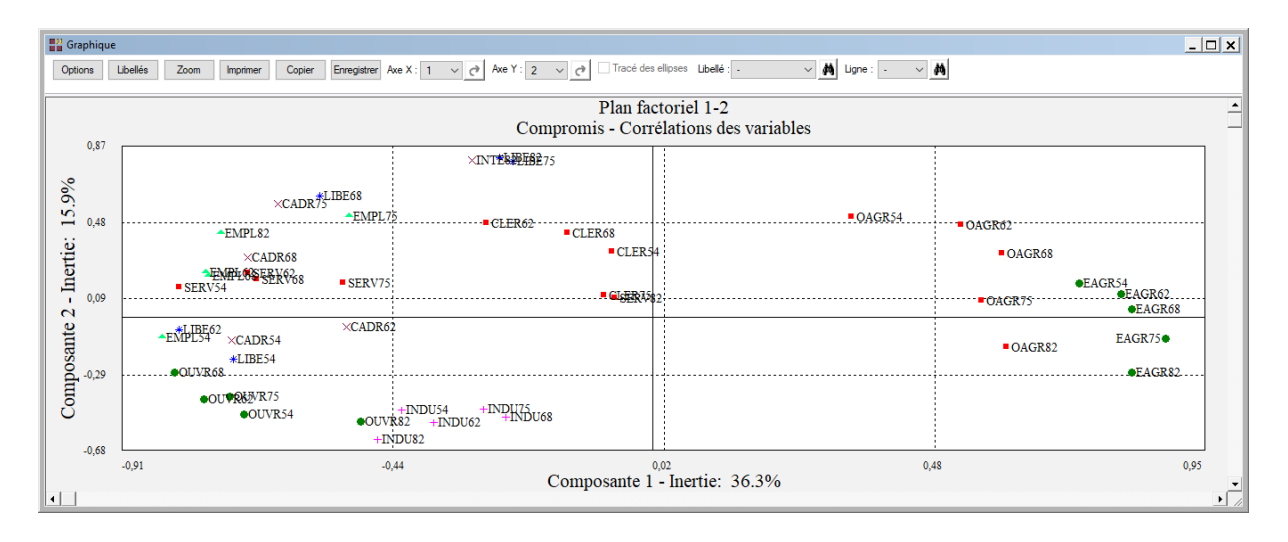

• L'option Interstructure – Groupes de variables

Cette option permet d'afficher le plan factoriel des groupes. La coordonnée d'un groupe s'interprète comme un indice de la liaison entre le groupe et l'axe factoriel. Dans ce graphique, l'origine (0, 0) est le groupe compromis.

La boîte de dialogue montrée précédemment s'affiche alors permettant de sélectionner le plan factoriel et d'indiquer si on désire ou non l'affichage des libellés des groupes.

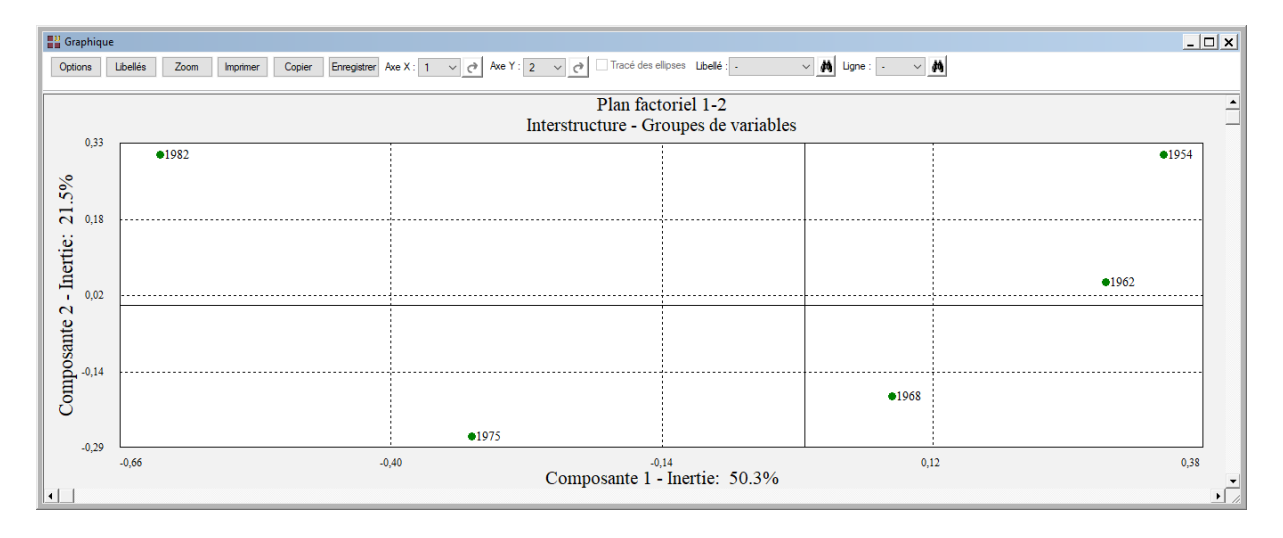

• L'option Intrastructure – Plan des individus

Cette option permet d'afficher simultanément et de façon superposée les plans factoriels des nuages issus des analyses séparées des groupes c'est à dire les positions des individus dans chacune des analyses séparées et les positions des points compromis. La boîte de dialogue montrée précédemment s'affiche alors permettant de sélectionner le plan factoriel et d'indiquer si on désire ou non l'affichage des libellés des individus.

Regardons d'abord le plan sans les libellés des points. A partir de chaque point compromis sont tracées des droites qui relient ce point compromis aux points représentant cet individu dans les analyses séparées des différents groupes.

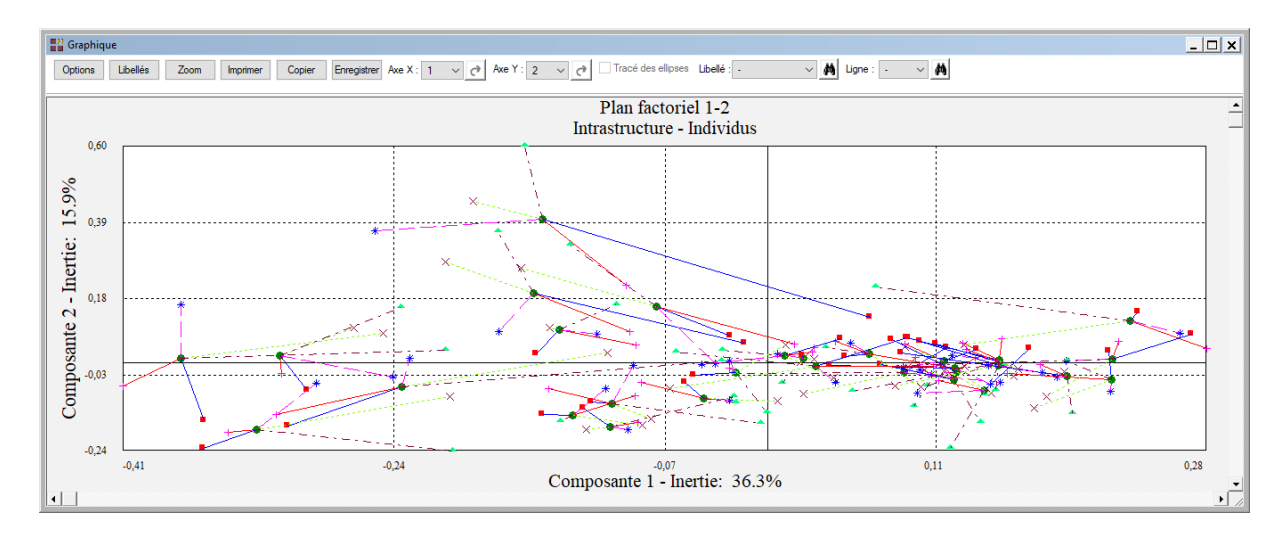

La couleur de ces droites est fonction du groupe de variables. Ainsi toutes les droites reliant les points compromis aux points d'un groupe sont de la même couleur.

Ce graphique pouvant être rapidement peu lisible, utilisons le bouton Sélection de la boîte de dialogue de choix du plan pour définir les points pour lesquels nous désirons visualiser les points partiels issus des analyses séparées.

Pour notre premier graphique, nous sélectionnerons, pour mieux visualiser les évolutions au travers des 5 recensements, les cantons agricoles de Servian, Gignac, Salvetat, et Olargues.

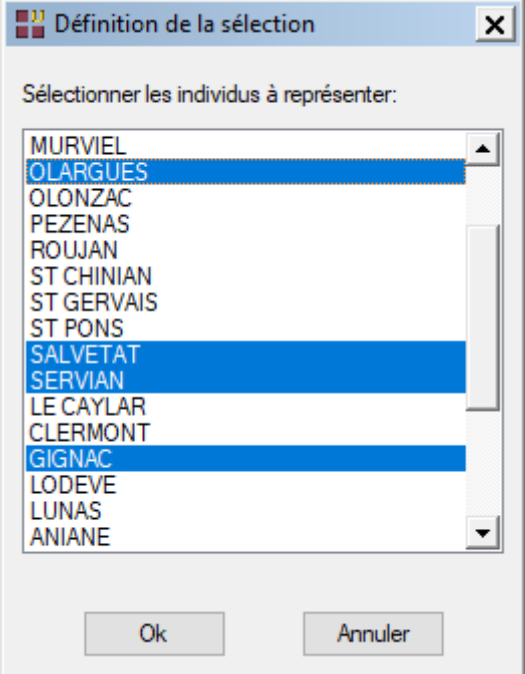

Le logiciel nous indique, à titre informatif, le nombre de points représentés dans le graphique (4 cantons au travers de 5 recensements plus le compromis, soit 24 points)

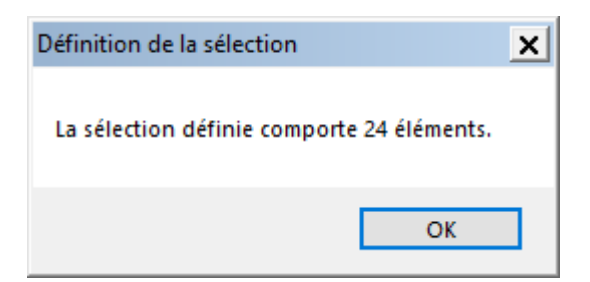

Visualisons également les graphiques de :

- Matelles, Mauguio, Claret (cantons tertiaires en fin de période)
- Ganges, Saint-Pons, Bédarieux (cantons industriels en début de période)

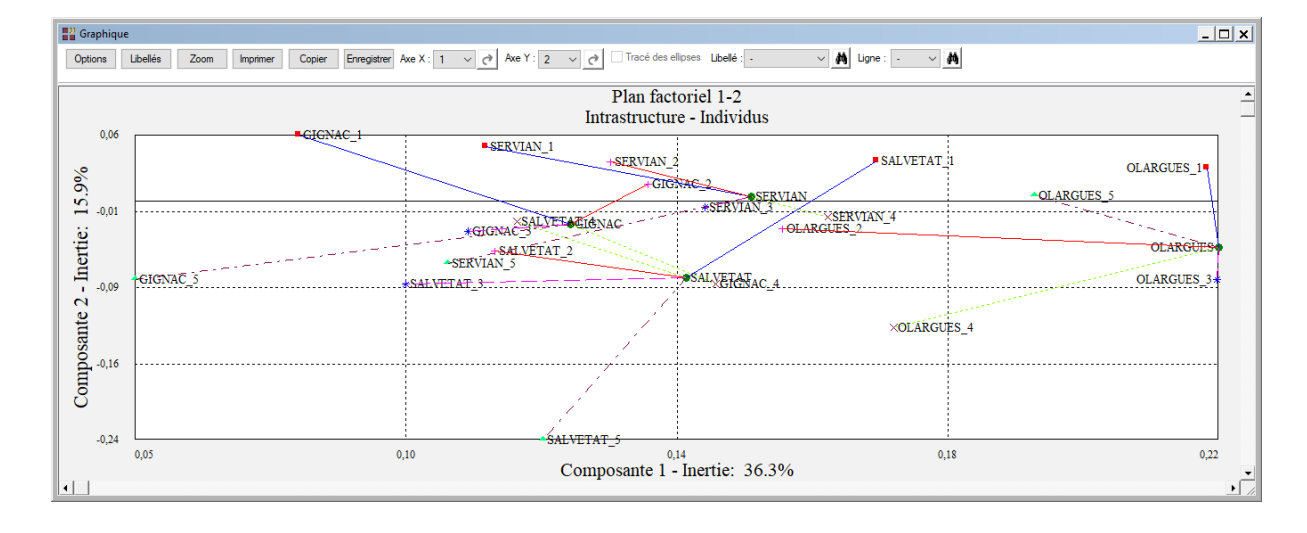

- Agde, Aniane, Lunel (cantons moyens)

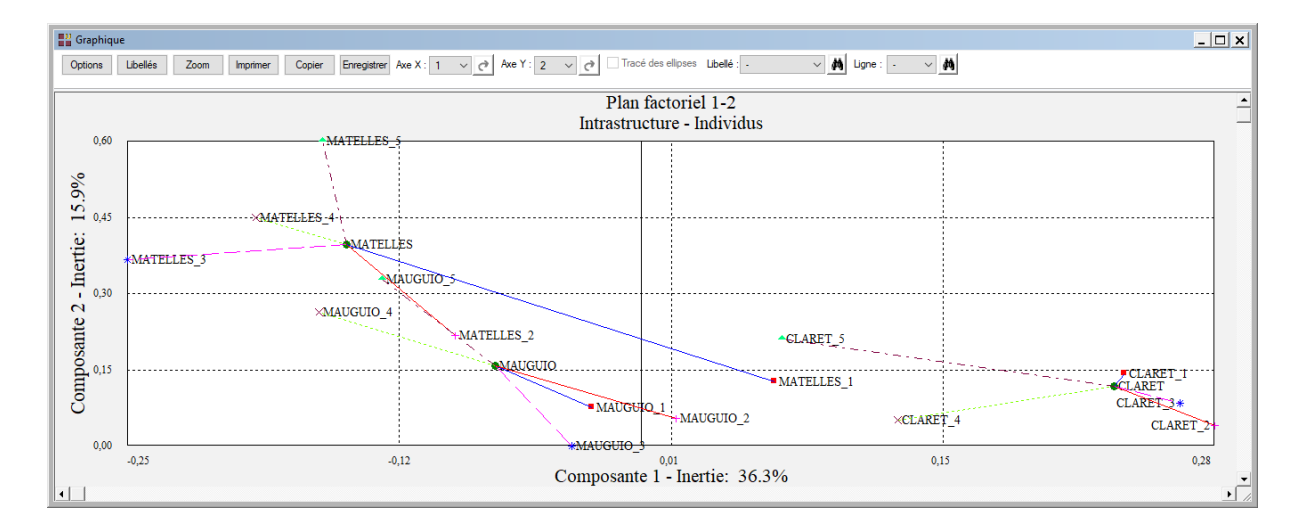

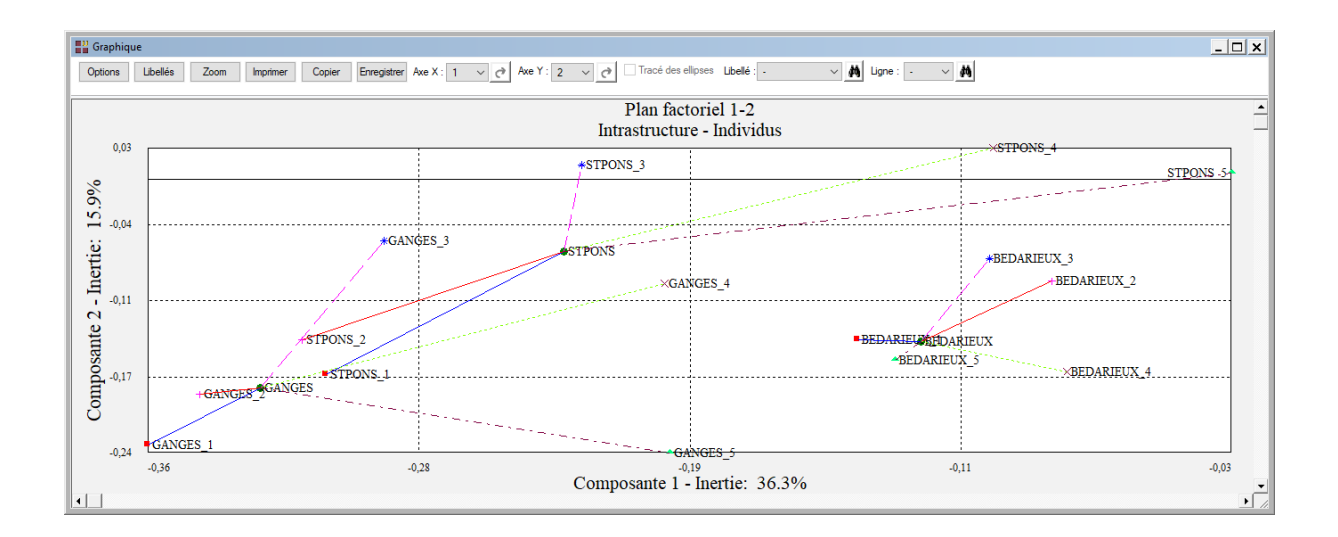

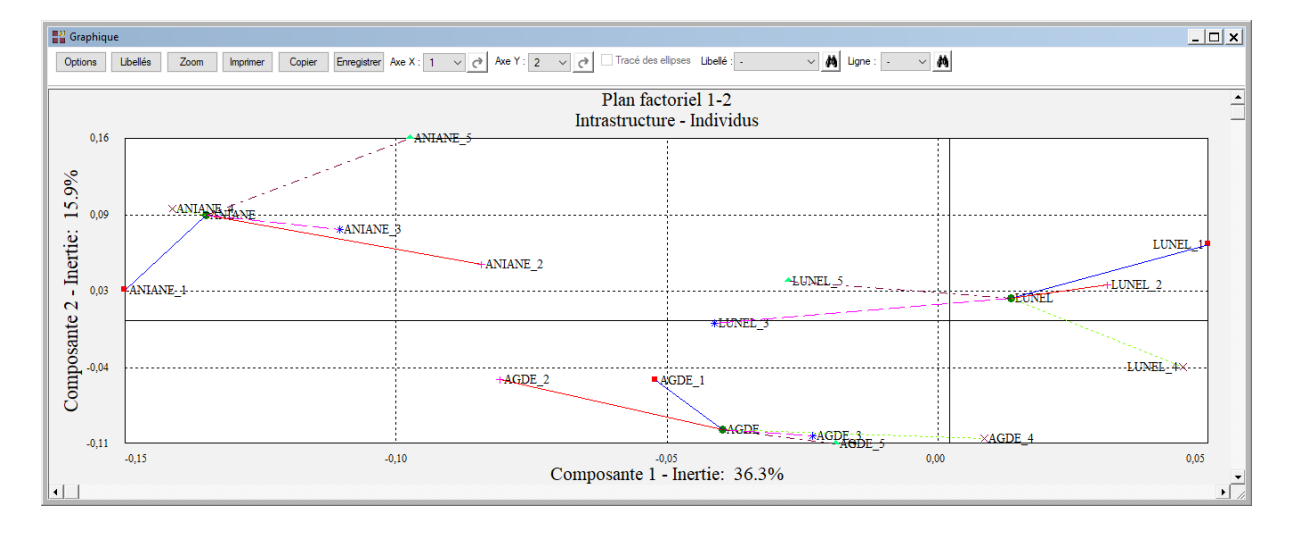

• L'option Intrastructure – Trajectoire des individus

Cette option permet d'afficher les trajectoires des individus au travers des 5 recensements. Les différentes trajectoires des cantons nous permettent de les regrouper. Cette trajectoire s'interprète par les écarts de l'évolution du canton par rapport à l'évolution moyenne.

Ce graphique pouvant être rapidement peu lisible, utilisons le bouton Sélection de la boîte de dialogue de choix du plan pour définir les points pour lesquels nous désirons visualiser les points partiels issus des analyses séparées.

Les quatre graphiques des cantons précédemment visualisés sont également représentés sous la forme de trajectoires.

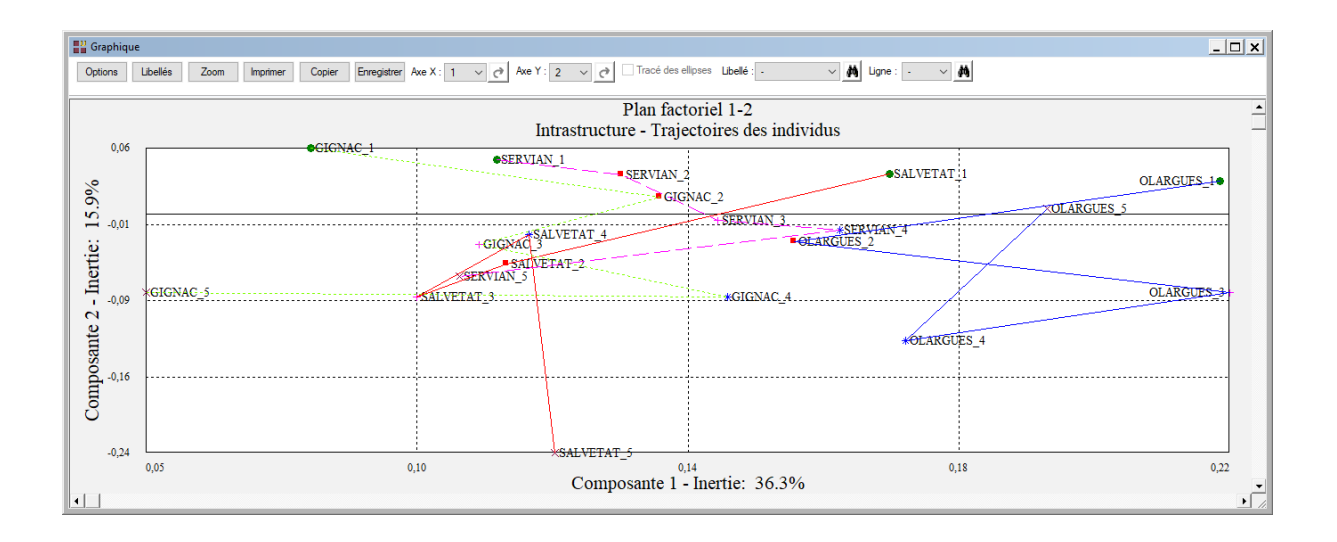

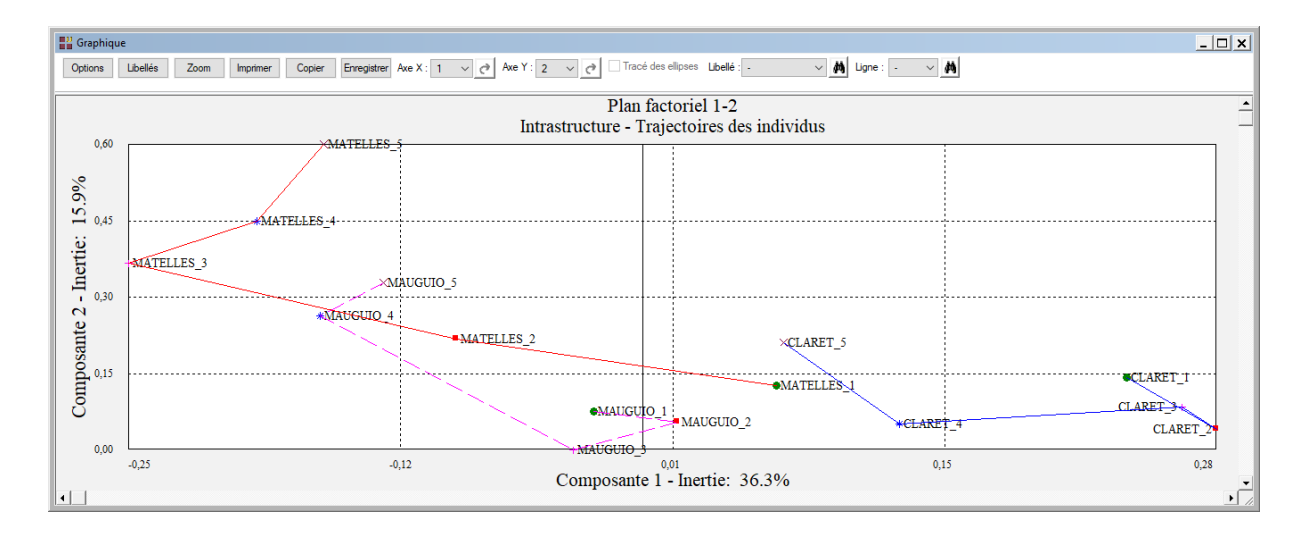

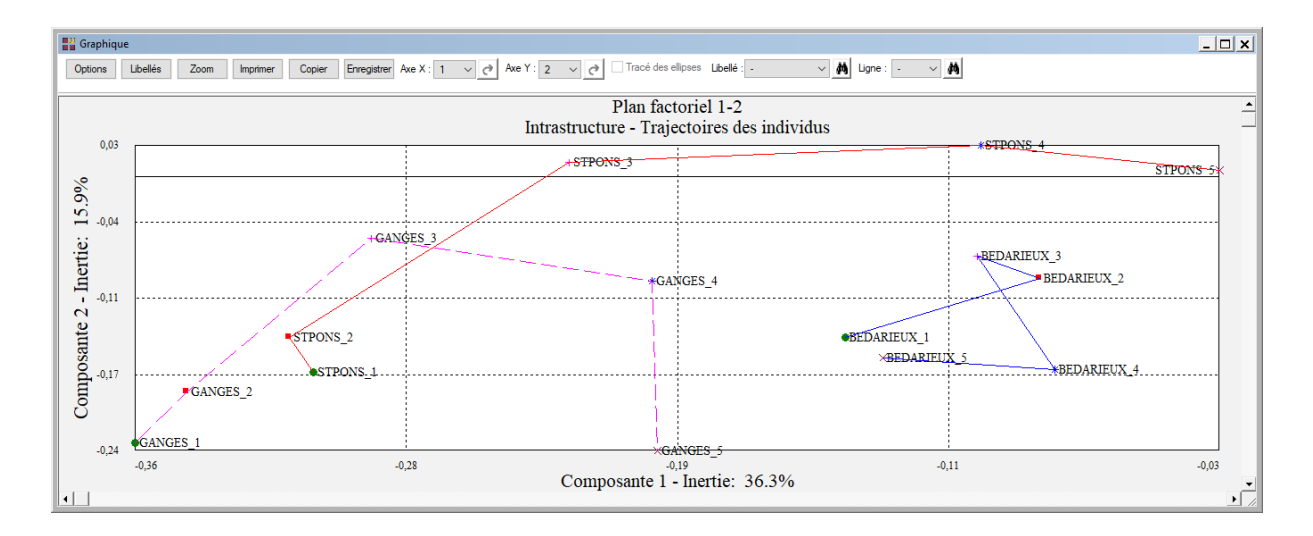

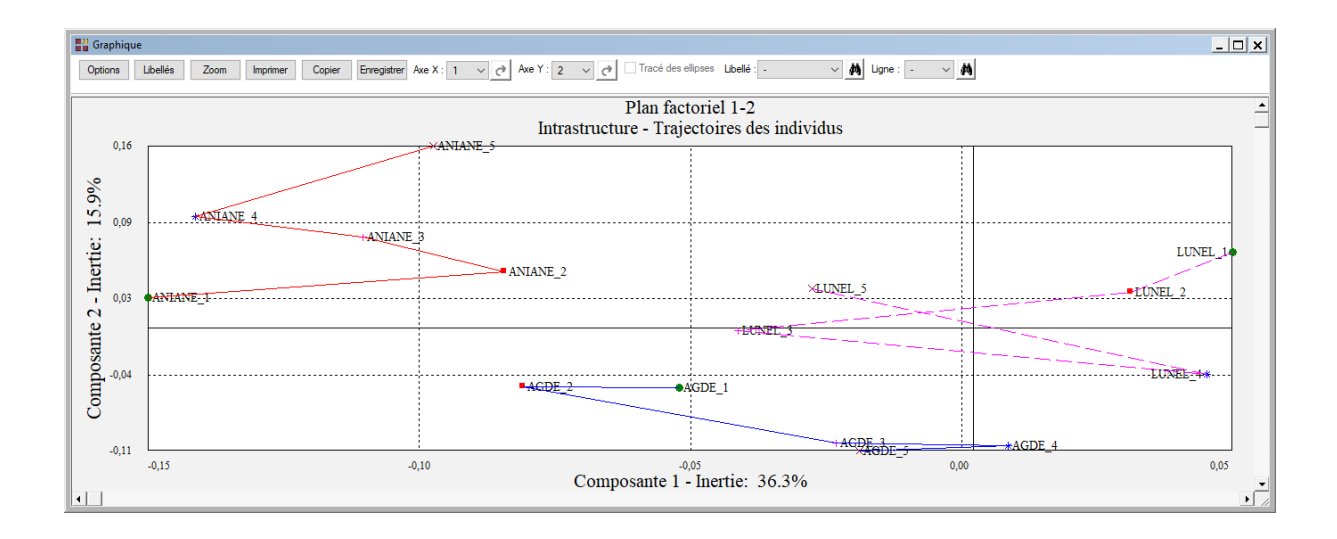

## <span id="page-16-0"></span>**Exemple 2 : Fichier CANTONS3**

Nous utiliserons le fichier CANTONS3 pour illustrer ce deuxième exemple.

Comme dans le premier exemple, ce fichier décrit les mêmes 30 cantons ruraux de l'Hérault par l'évolution des populations actives entre 1954 et 1982. Cinq recensements de la population ont été effectués en 1954, 1962, 1968, 1975 et 1982. Il est issu du livre 'Analyse conjointe de tableaux quantitatifs' de Christine Lavit (Masson).

Les professions sont réparties en 9 classes de la façon suivante :

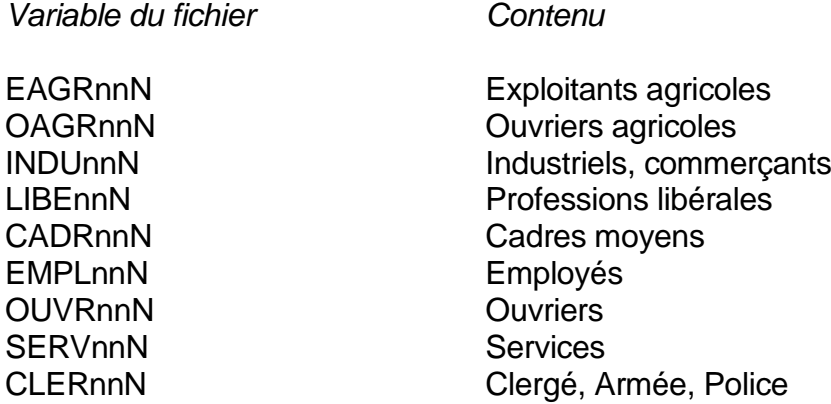

Pour chaque nom de variable, nn indique l'année du recensement. Le N final indique que ces variables contiennent les effectifs des diverses catégories socioprofessionnelles pour les cantons. Ces effectifs variant de façon importante en fonction des catégories socioprofessionnelles, les effectifs ont été centrés et réduits. Par exemple EAGR54N est la variable effectifs centrée et réduite caractérisant les exploitants agricoles en 1954 dans les 30 cantons.

En 1982, la nomenclature de l'INSEE a été modifiée, la variable CADR devient INTE (professions intermédiaires) et la variable CLER disparaît, sa population étant répartie sur les variables INTE et EMPL.

La méthode Statis permettant de traiter des tableaux contenant des variables différentes, nous utiliserons donc l'ensemble des 44 variables (9 x 4 + 8).

De plus, dans ce fichier, la variable CANTONSN contient les noms des 30 cantons, la variable LIBVAR1A5 contient les noms des 44 variables des 5 recensements.

La variable CODVAR1A5 contient le codage des variables en fonction des recensements (un code est ainsi attribué 5 fois à une même variable au travers des 5 tableaux, sauf pour la variable CLER), la variable GRP1A5 définit l'appartenance des variables à chacun des 5 tableaux et enfin la variable LIBGRP1A5 donne les libellés des 5 groupes de variables, ici les années des recensements.

Cliquons sur l'icône STATIS – Statis dans le ruban Décrire et renseignons la boîte de dialogue comme montré ci-dessous (on sélectionne les variables EAGR54N à SERV82N).

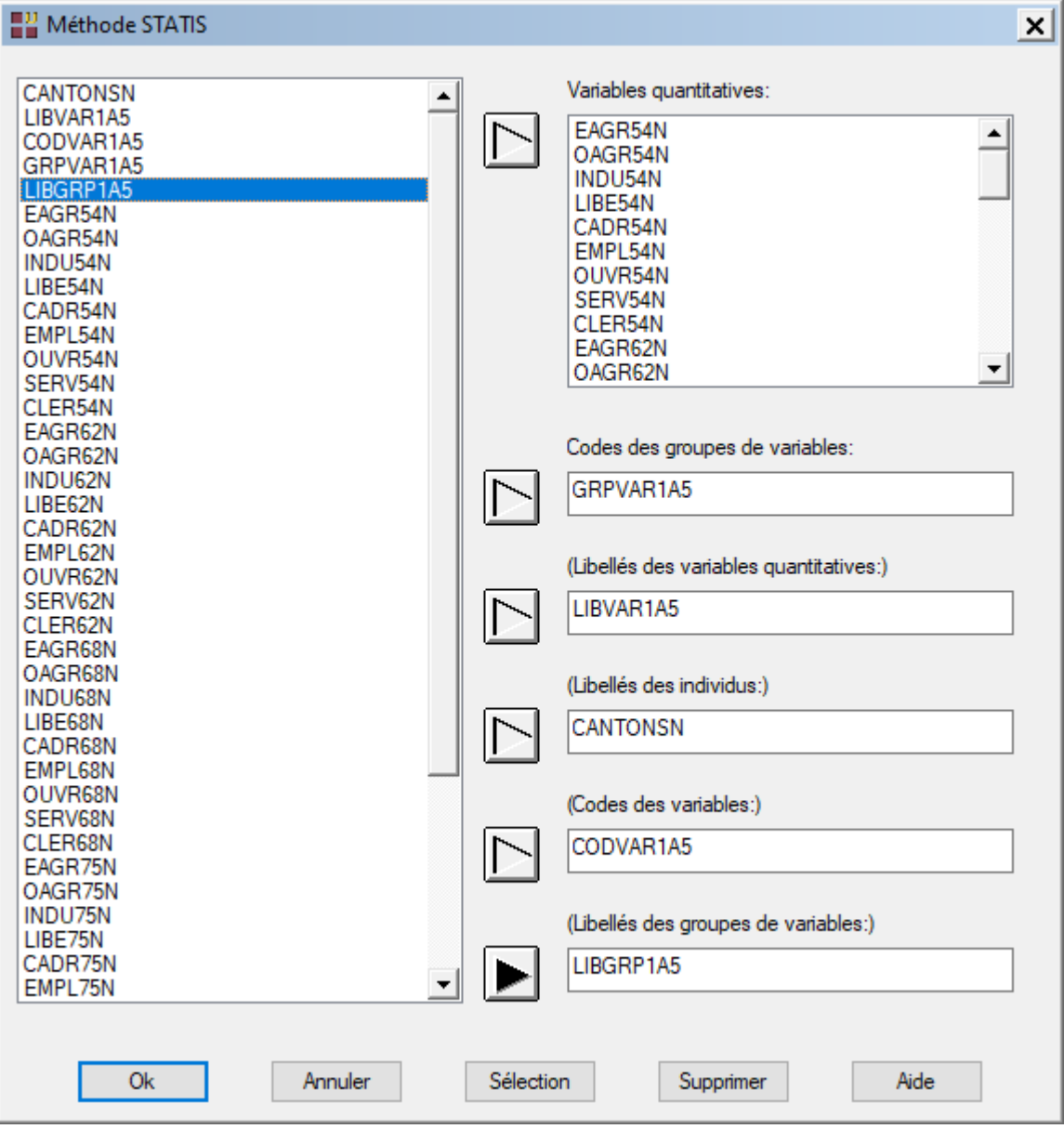

Cliquons sur le bouton Ok pour exécuter le traitement de l'analyse. Après quelques instants, un tableau et un diagramme précisant les inerties expliquées par les différents vecteurs propres issus de l'analyse du compromis (intrastructure) apparaît.

Cliquons sur le bouton 'Suite des calculs'. Après quelques instants, l'écran 'Rapports et Graphiques' s'affiche.

Analysons les résultats de ces rapports avec l'aide du livre 'Analyse conjointe de tableaux quantitatifs' de Christine Lavit (Masson).

Les coefficients RV sont très élevés sauf entre 1968 et 1975. Cette cassure entre 1968 et 1975 est d'ailleurs très importante dans les deux analyses (effectifs et profils) pour les coefficients RV et pour les normes.

Dans le plan factoriel du compromis des individus, les cantons se répartissent d'abord par leur taille sur le premier axe factoriel (effectifs élevés à droite, effectifs faibles à gauche).

Le deuxième axe oppose les cantons agricoles aux cantons ouvriers, en début de période, et aux cantons tertiaires, en fin de période.

Dans le troisième axe, les cantons ouvriers (Saint-Pons, Saint-Gervais, Ganges, Bédarieux et Mèze) s'opposent nettement aux cantons tertiaires (Matelles, Mauglio et Castries).

Cette séparation très marquée entre les cantons agricoles et les cantons à dominante ouvrière ou tertiaire, s'explique par le fort pourcentage de cantons purement agricoles, peu touchés par la tertiarisation, même en fin de période (par exemple Gignac, Capestang, Servian, Olonzac, Roujan, Olargues).

Les différentes trajectoires des cantons nous permettent de les regrouper. Cette trajectoire s'interprète par les écarts de l'évolution du canton par rapport à l'évolution moyenne.

Des cantons ont des trajectoires amples par rapport au premier axe factoriel : Mauguio, Matelles (cantons en expansion), ou Gignac, Ganges, Saint-Pons (cantons en récession).

Sur le deuxième axe factoriel et pour ces mêmes cantons, on observe une tertiarisation de Mauguio et Matelles et une quasi stabilité de Gignac.

A l'opposé, des cantons comme Ganges, Saint-Pons et Bédarieux ont des trajectoires qui évoluent dans l'autre sens.

Des cantons ont des trajectoires restreintes : Servian, Agde ou Aniane. Ces cantons suivent l'évolution moyenne.

D'autres cantons ont des trajectoires irrégulières comme Mèze, La Salvetat, Claret.

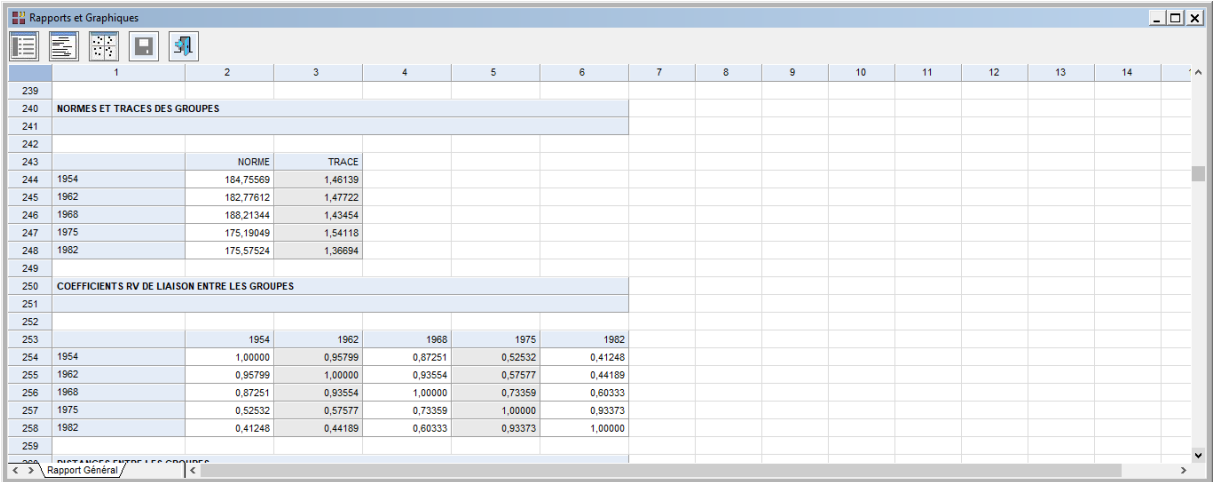

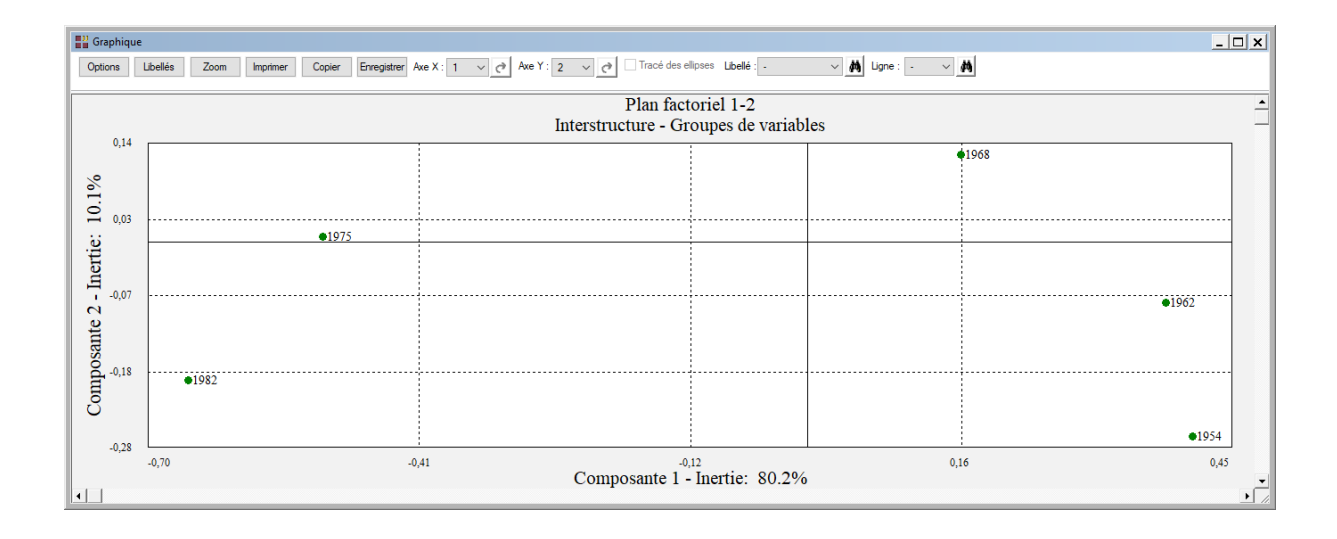

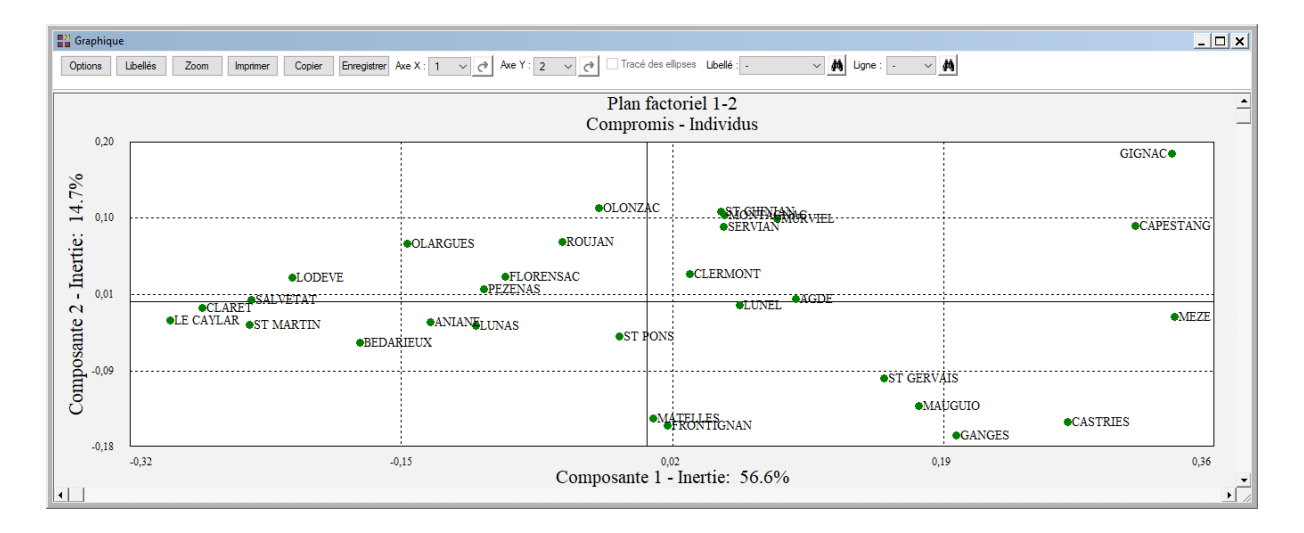

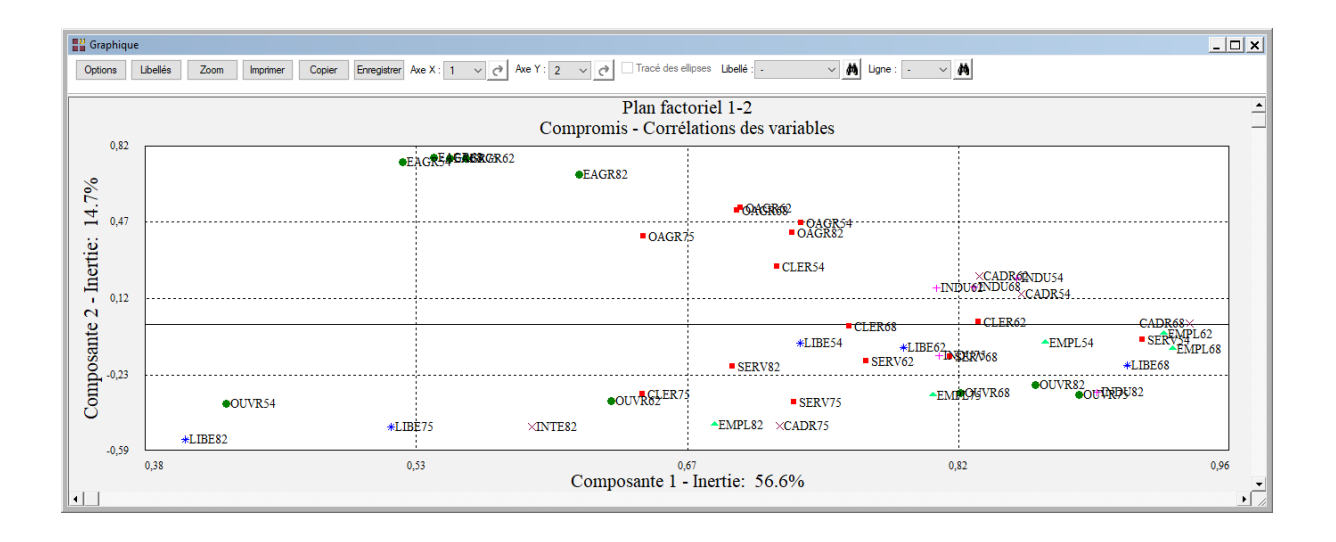

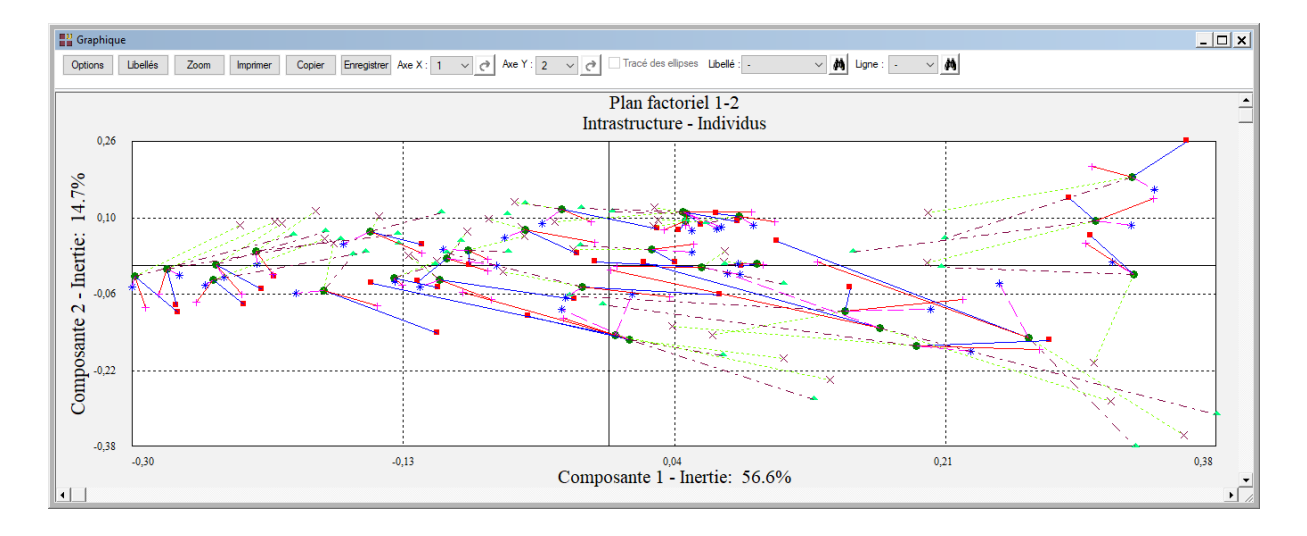

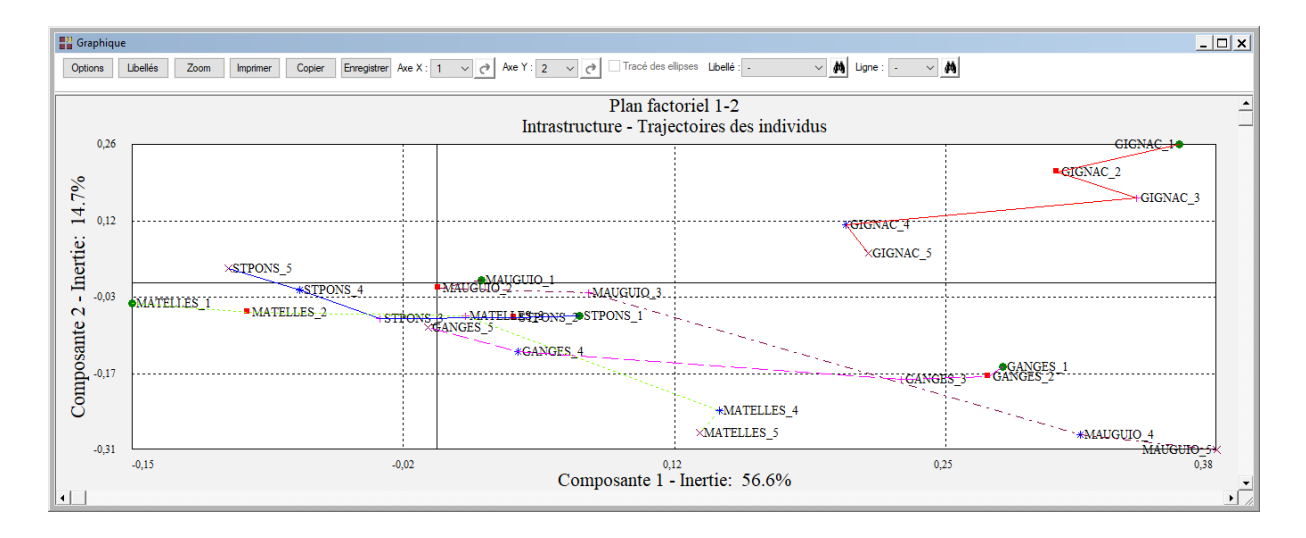

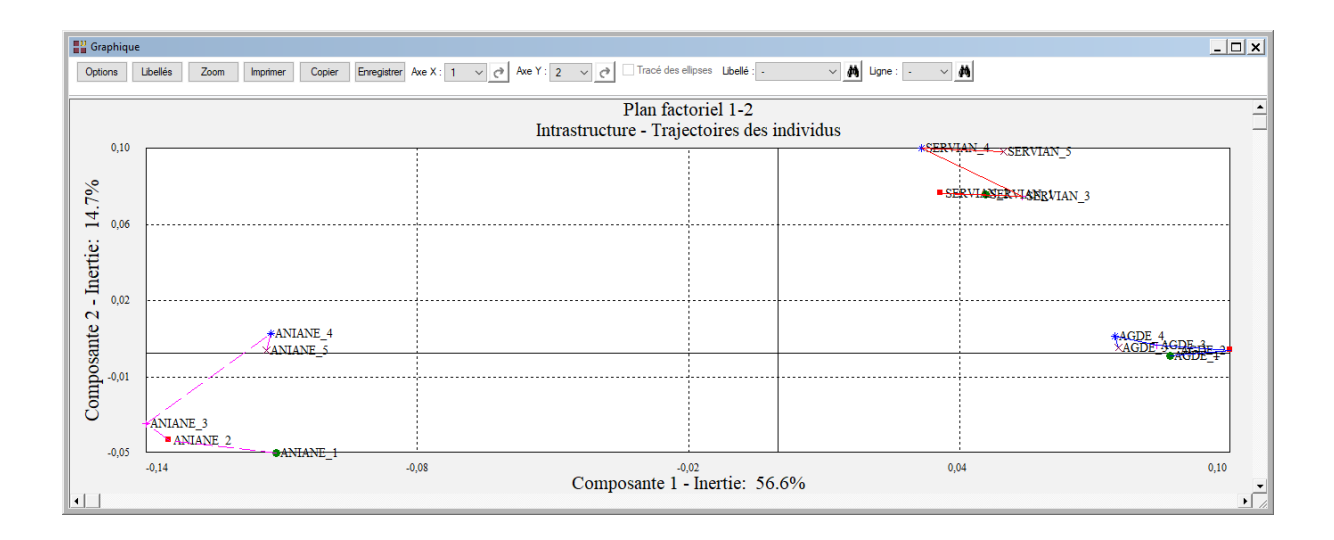

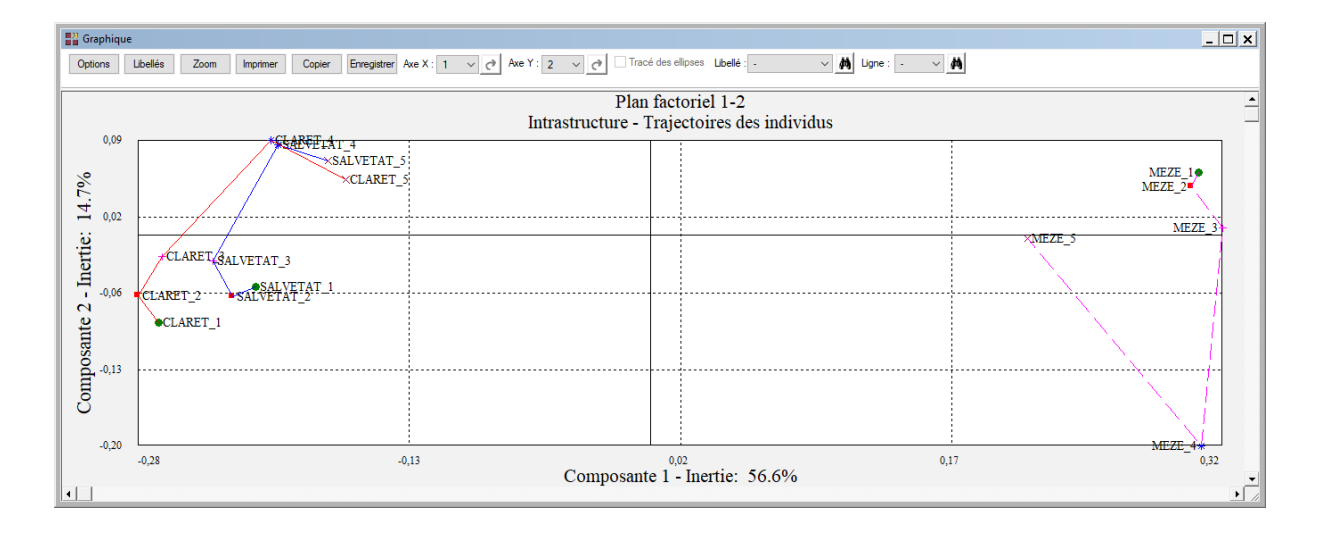

#### <span id="page-21-0"></span>**Les variables internes créées par la procédure**

Voici la liste des variables internes créées par la procédure. Ces variables peuvent notamment être utilisées avec l'option 'Sélection'. A noter que certaines des variables mentionnées ci-dessous peuvent ne pas apparaître, en fonction des options choisies.

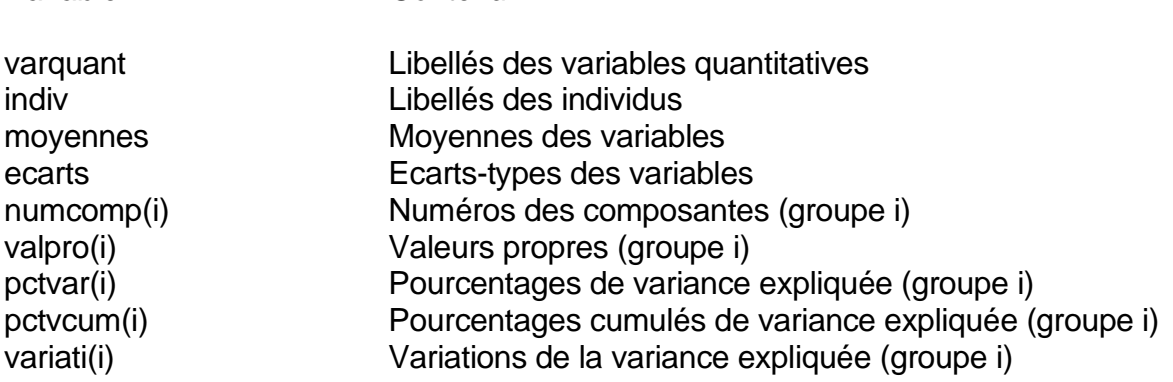

*Variable Contenu*

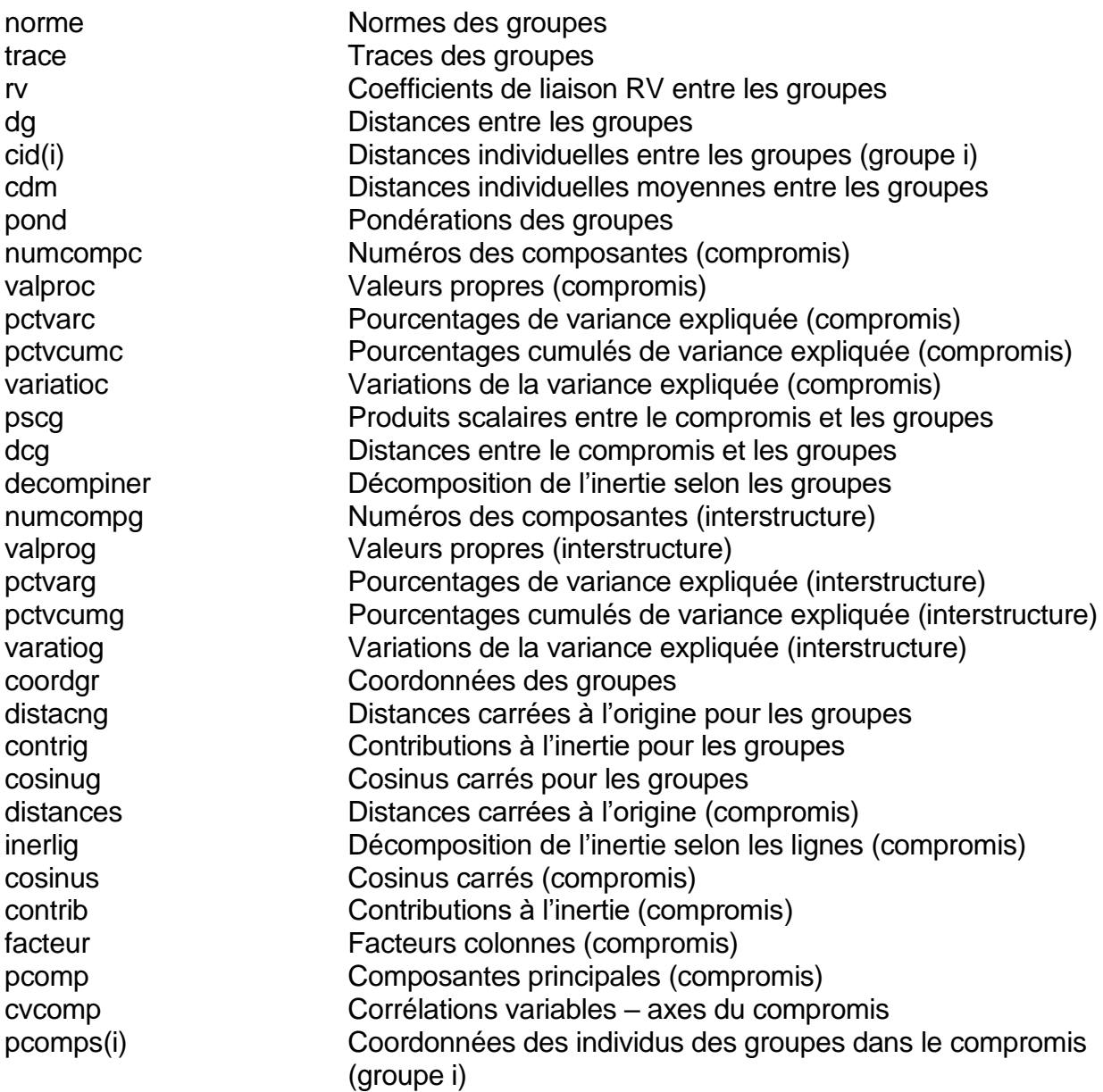